# **Safety Awards Online Application Instructions**

*Note: Before starting the application process, please have your OSHA 300 Log data already completed and readily available.* 

Step 1: To start the application process, click on the Safety Award Online Application link. [Click NEXT to continue.]

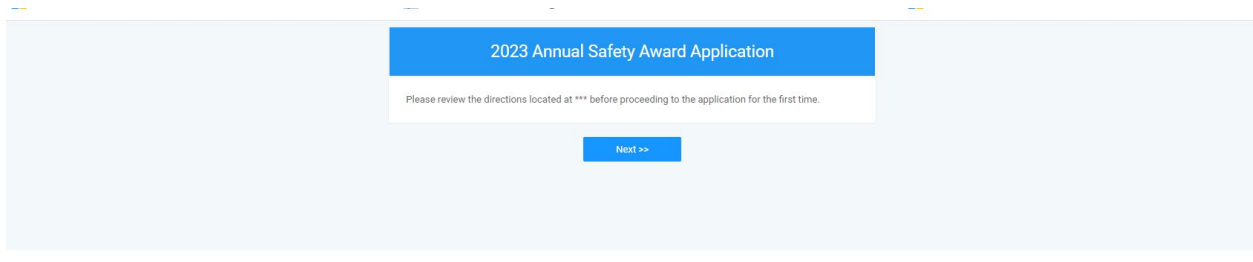

**Step 2:** North American Industry Classification System (NAICS) – When you start the application process, you will see the chart with industry NAICS codes listed with the 2022 rates for Days Away, Restricted or Transferred (DART) and Cases with Days Away from Work (CDAW). Iden�fy your **[NAICS](https://www.census.gov/naics/)** code(s) for your industry(s) and write down your DART and CDAW rates before going to the next step. You may also print this page for your reference. [Click **NEXT** to continue.]

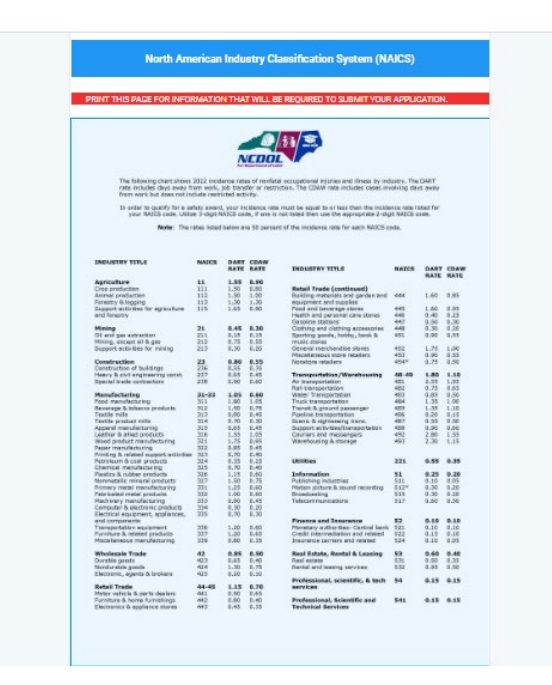

Step 3: Recognition Programs – Please check other recognition programs (Carolina Star Program, SHARP) that your company(s) are involved with in North Carolina.

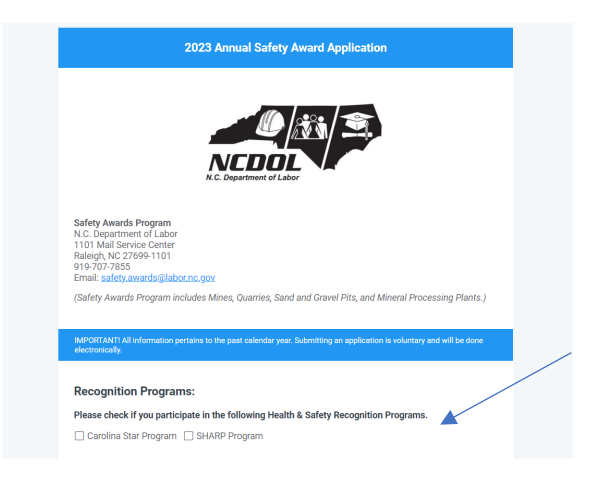

**Step 4:** Application(s) to Submit – Before you complete the Contact Information, please select "yes" or "no" regarding whether you are submitting an application or wanting to remain on our mailing list for safety awards.

*Note: You must complete the Contact Information to remain or be added to our mailing list in the future even if you are not submitting an application.*

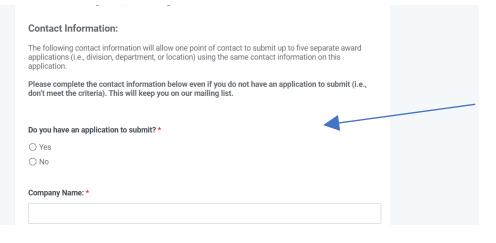

*If you have an application(s) to submit, select "yes". This will open the Application pages after you complete the Contact Information.*

*If you do not have an application to submit (already you don't quality) but want to remain on our mailing list in the future, select "no".* 

*Note: You would also select "no" if you want to be added to our mailing list.*

**Step 5:** Contact Information – Please note that a RED asterisk (\*) denotes required information that needs to be provided to complete the application.

In this section, you are putting in the Company's primary point of contact (POC). This means that all communication will be conducted with this POC.

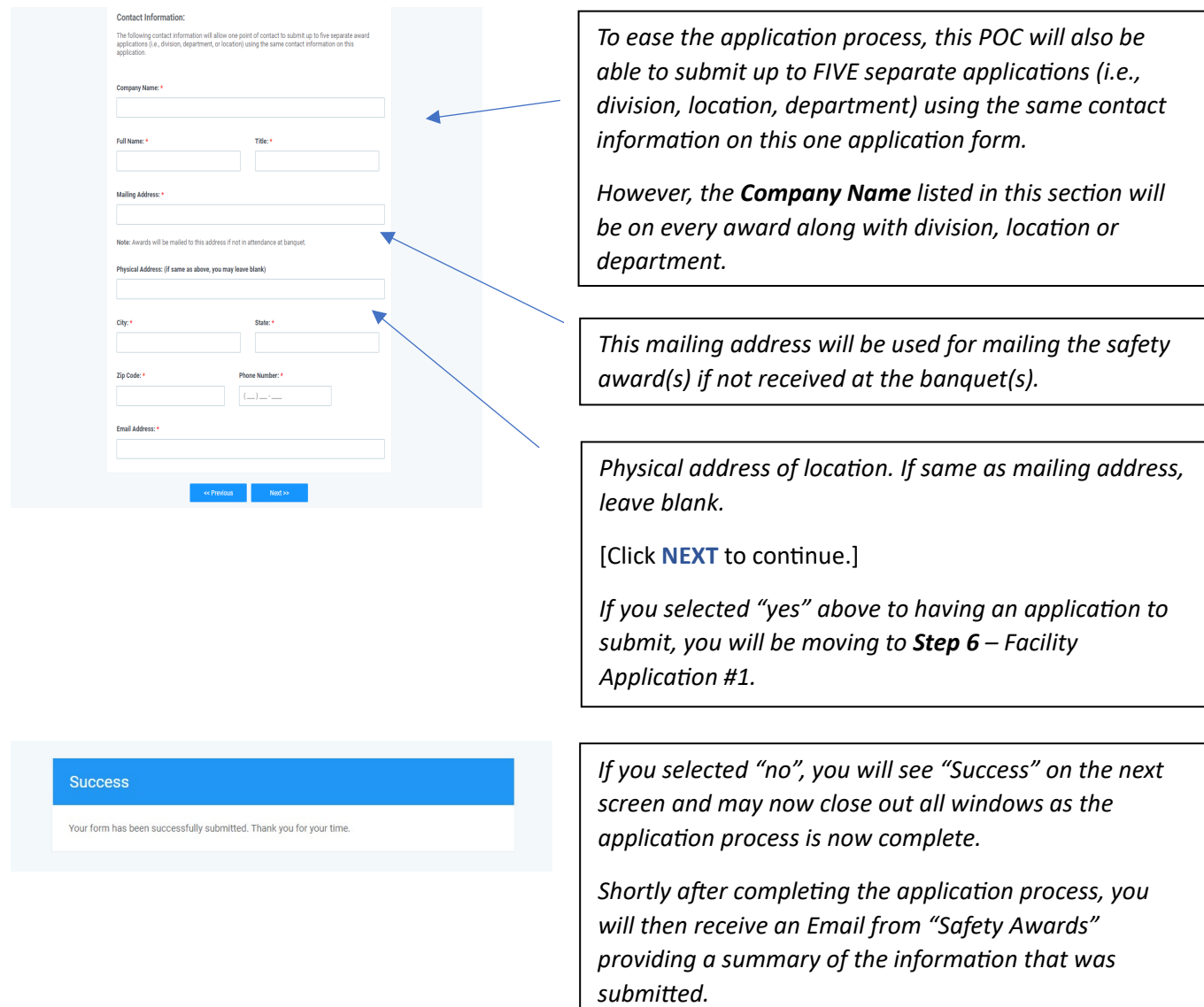

#### **Step 6: Facility Application #1**

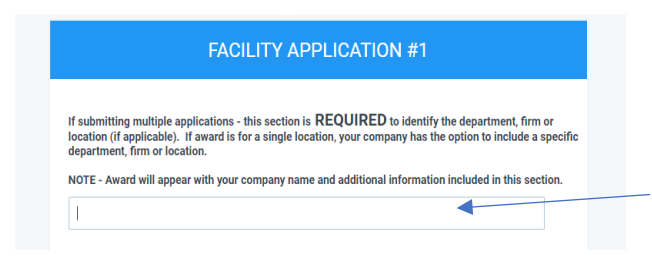

*One Application* – *If submitting ONE application, you can leave this section blank or include a specific department, division or location (i.e., Southeast Division, Public Works Department).*

*Multiple Applications* – *If submitting MULTIPLE locations, this section is REQUIRED to identify the department, division or location (i.e., Location #38, Finance Department).*

*Note: The Safety Award will appear with your Company Name (Refer to Step 4) and any additional information provided from this section.*

### **Step 7:** County

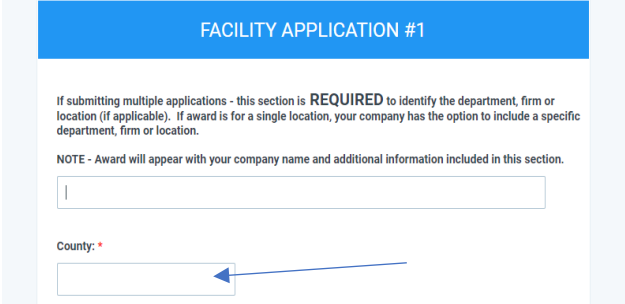

*This should be the County where the "application" worksite is located as this determines which banquet the applicant will attend.*

### **Step 8:** Fatality

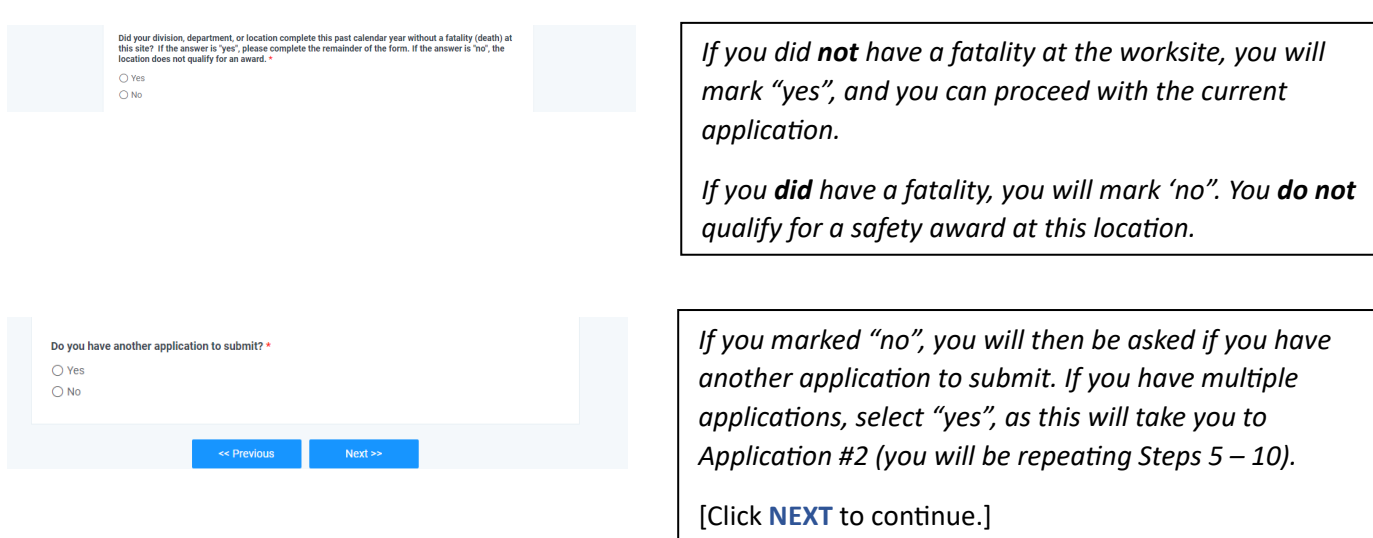

#### **Success**

Your form has been successfully submitted. Thank you for your time

*If you have completed all application(s), click "no".* [Click **NEXT** to continue.]

*You will see "Success" on the next screen and may now close out all windows as the application process is now complete.* 

*Shortly after completing the application process, you will then receive an Email from "Safety Awards" providing a summary of the information that was submitted.*

#### **Step 9:** Safety Awards Received in the Previous Year

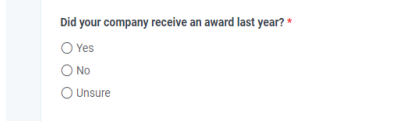

*If your company did not receive an award from the previous year or you are unsure, mark "no" or "unsure" and move on to the next section on NAICS codes.*

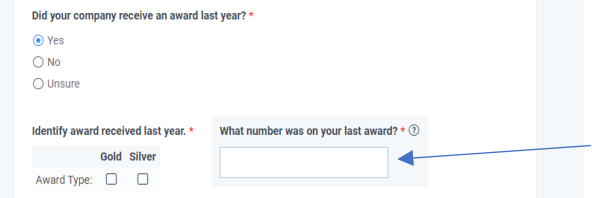

*If your company received an award from the previous year, mark "yes", two other boxes will open. You will then be asked to select the Award Type: Gold or Silver along with the number on your last award (i.e., First Year = 1, Fifth Year = 5).* 

### **Step 10:** NAICS Code and Rates

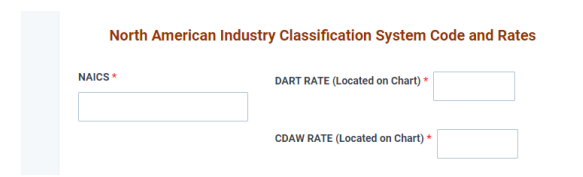

*Fill in your company's NAICS code using the rate chart that was provided at the beginning of the application process along with the corresponding DART and CDAW rates for your 3-digit NAICS code.*

#### **Step 11:** 300A OSHA Summary Logs

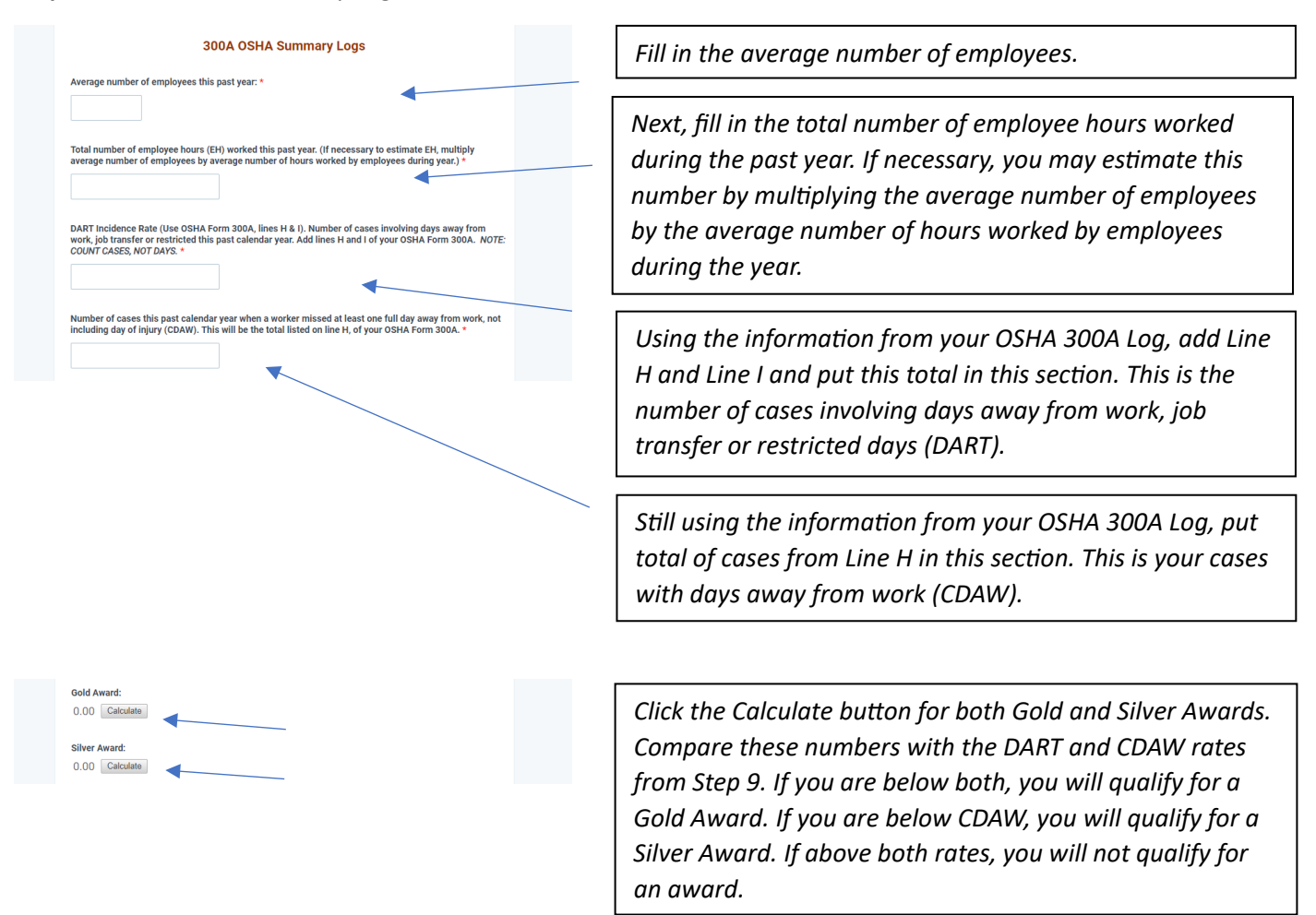

### **Step 12: Multiple Applications**

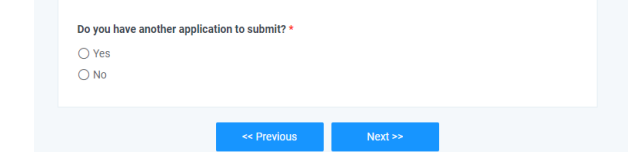

*If you have multiple applications, click "yes" and then* [Click **NEXT** to continue.]

*Note: The procedures are the same for each additional application so continue the same process (Step 5 – Step 10).* 

## **Step 13:** Finishing Up

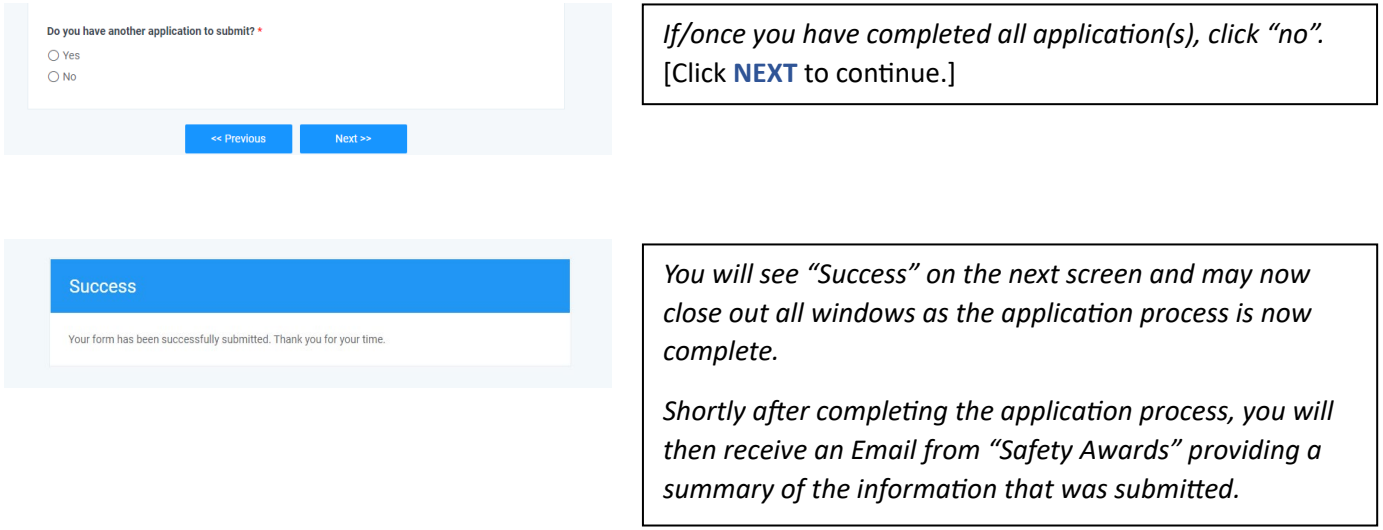